# TeamWorks Travel and Expense

**Powered By Concur Technologies** 

# **TTE Back Office:**

TTE Expense Processor Handbook 2017

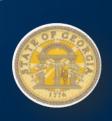

# **Table of Contents**

| Expense Processor Role                                         | 1 |
|----------------------------------------------------------------|---|
| Processing a Report                                            | 1 |
| Understanding Exceptions                                       | 2 |
| Terminology2                                                   |   |
| Types of Exceptions                                            | 2 |
| Managing the Expense Processor View                            | ٠ |
| Setting the Process Reports Page as the Home Page              |   |
| To set the Process Reports Page as the home page:              |   |
| Setting the Process Reports Page Preferences                   |   |
| To set the page behavior:                                      |   |
| Managing the Process Reports Columns                           |   |
| To add or remove the report columns:                           |   |
| To rearrange the columns on the Process Reports page:          |   |
| Managing the Expenses Columns                                  |   |
| To add or remove the expense list columns:                     |   |
| To rearrange the columns:                                      |   |
| View Options                                                   |   |
| To access the view options:                                    | 8 |
| Searching for Reports                                          |   |
|                                                                |   |
| Searching for an Expense Report                                |   |
| To search for expense reports using Group and Find fields:     |   |
| To search for expense reports using an existing query:         |   |
| Search Queries                                                 |   |
| To create a new query:                                         |   |
| To edit existing queries:                                      |   |
| To delete a query:                                             |   |
| Exporting Query Results                                        |   |
| To export query results:                                       |   |
|                                                                |   |
| Viewing and Modifying Report Information                       |   |
| Opening an Expense Report                                      |   |
| Viewing Report Totals                                          |   |
| Viewing and Uploading Receipts                                 |   |
| Verifying Receipt Images for the Expense Report and Line Items |   |
| To view images associated with the expense report:             |   |
| Verifying Receipt Images for Line Item Expense Entries         |   |
| To attach images to a report:                                  |   |
| Viewing Allocations                                            |   |
| To view allocations:                                           |   |
| To modify allocations:                                         |   |
| Viewing Itemizations                                           |   |
| To view and modify itemizations:                               |   |
| Viewing Cash Advances                                          |   |
|                                                                |   |

| To view the Cash Advances Assigned to Report window:  | 25 |
|-------------------------------------------------------|----|
| Viewing the Audit Trail                               | 26 |
| To view the audit trail:                              | 26 |
| Viewing Workflow and Adding Additional Workflow Steps | 28 |
| To view the approval flow:                            | 29 |
| To add an approval step:                              | 30 |
| To remove a workflow step:                            | 31 |
| Viewing Trip Itinerary                                | 32 |
| To view report header information:                    | 32 |
| Viewing Report Header Information                     | 33 |
| To view report header information:                    | 33 |
| Clearing Exceptions                                   | 34 |
| To clear report exceptions:                           | 34 |
| Printing the Report                                   | 34 |
| To print the expense report:                          | 34 |
| Emailing the Report with Comments                     |    |
| To email the report with comments:                    | 36 |
| Modifying Report Status                               | 36 |
| Setting the Review Status of Expense Entries          |    |
| To mark an expense entry as reviewed:                 |    |
| To mark an expense entry as reviewed:                 |    |
| Sending an Entire Report Back to the Employee         |    |
| To send an expense report back to an employee:        |    |
| Sending a Report to Another Approver                  |    |
| To send an expense report to another approver:        |    |
|                                                       |    |
| Approving Reports and Expenses                        |    |
| Approving Reports                                     |    |
| To approve a report:                                  |    |
| Returning all Expenses                                | 40 |
| Using the "Review in Progress" Message                | 41 |
| IMPORTANT!                                            |    |
| Marking a Report                                      | 41 |
| To mark a report:                                     |    |
| Viewing the Message                                   |    |
| Un-marking a Report                                   | 44 |
| Restriction - Taking "Bulk" Actions                   |    |
| Report Recall                                         | 45 |
|                                                       |    |

# **Document History**

| Date     | Notes/Comments/Changes                                                                                                    |
|----------|----------------------------------------------------------------------------------------------------|
| 05/14/12 | SAO/TTE Training issued document                                                                                                |
| 11/06/13 | SAO/TTE Training updated document for branding changes. No system changes affecting SAO users through 9/20/13 vendor milestones |
| 12/31/14 | Updated for new UI                                                                                                    |
| 06/06/17 | Updated screen shots to match software changes                                                                                  |

# **Expense Processor**

# Section 1: Permissions

You may or may not have the correct permissions to use this tool. You may have limited permissions, for example, you can affect only certain groups and/or use only certain options (view but not create or edit).

If you need to use this tool and do not have the proper permissions, contact the TTE Global Administrator at SAO.

# Section 2: Overview

Expense Processor enables any employee assigned the role of Expense Processor to process expense reports that are pending manager approval, or that have been approved by a manager, but have not yet been reimbursed.

The tool also allows for reports to be viewed, receipts to be marked as received, and historical expense reports to be searched and reviewed. Depending on the role assigned, users may be able to view, update, or delete reports.

# **Expense Processor Role**

Assignment of any of this role will allow an employee to access the Expense Processor tool:

- **Expense Processor:** This role grants access to functionality required for viewing and updating reports within Expense Processor. This role cannot delete expense reports. The Expense Processor role can be restricted in User Permissions by selecting one of the following options:
  - Display all reports excluding returned reports
  - Display all reports including returned reports
  - Display only reports pending processor step and beyond

# **Processing a Report**

The following are the general steps required to process an expense report:

- 1. Find an expense report and view its entries.
- 2. Verify that expense receipts have been received (if required) at the expense report and/or line item expense entry levels.
- 3. Mark the receipts as received (if required).
- 4. Approve the expense report for payment.

| Approval Status*  | Description                                                                                                |
|-------------------|----------------------------------------------------------------------------------------------------|
| Accounting Review | States that the report is under review and allows minimal edits to occur within an expense report or entry |
| Approved          | States that the expense report has been approved                                                           |

| Approval Status*         | Description                                                                          |
|--------------------------|--------------------------------------------------------------------------------------|
| Sent Back to<br>Employee | States that the expense report has been sent back to the submitter for modifications |

<sup>\*</sup> There is no limit to the number of approval statuses that can be created for an expense report. The names of the approval statuses may differ depending on your configuration.

# **Understanding Exceptions**

Exceptions are messages that appear at the report, entry, or itemization level to indicate to the employee, approver, and/or accounting personnel that a rule has been violated.

# **Terminology**

- **Exception Code:** A unique one to eight alphanumeric character code that is assigned to every exception. This code is determined by the client's internal coding system.
- Exception Level: A number assigned to each exception that determines the severity of a rule. It is the responsibility of a company to determine the various levels. A setting can be set in Workflows that prevents an employee from submitting an expense report that contains an exception of a certain level.

# Types of Exceptions

Exceptions are displayed on expense reports using a red, yellow, or blue icon.

- Red: Indicates an error that must be resolved before the expense report can be submitted. The employee may be unable to submit an expense report until the issue is resolved.
- **Yellow:** Indicates a warning or an informational message. The employee can submit expense reports.
- **Blue:** Indicates that the Expense Processor has cleared the exception (either red or yellow).

The Expense Processor can view all exceptions, including the code and level number in the exception message. This information is hidden from the employee and the approver. For example:

- The exception message for the processor reads: Code: EXCEED, Level: 3, Report total exceeds \$5000
- Whereas the employee and the approver see only: Report total exceeds \$500

# **Section 3: Expense Processor Procedures**

The **Expense Processor** page allows the processor to:

- Search for reports using search fields
- View the report totals, itemizations, workflow, audit trail, receipt images, ereceipts, and trip itineraries
- · View and modify allocations
- Update approval statuses
- Scan and upload receipt images to reports
- Add report-level comments to single or multiple reports
- Use multiple view options to improve efficiency

# Managing the Expense Processor View

Processors can change several aspects of the **Process Reports** and **Expense Report** pages, in addition to setting their default view.

To access the Process Reports page:

Click Expense > Processor (on the sub-menu) > Process Reports.

**NOTE:** Depending on your permissions, the page may appear immediately after you click **Expense**.

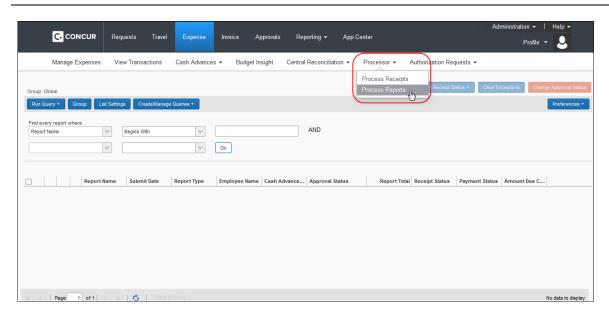

#### Setting the Process Reports Page as the Home Page

The processor can set the **Process Reports** page to be the first page he/she sees after logging in to Expense.

- To set the Process Reports Page as the home page:
  - 1. Click **Profile** > **Profile Settings** > **System Settings** (left menu).
  - 2. In the Home Page list, select Expense Processor.

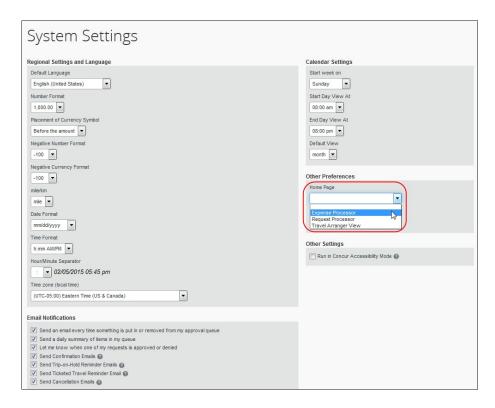

3. Click Save.

## Setting the Process Reports Page Preferences

The processor can set the **Process Reports** page behavior.

- To set the page behavior:
  - 1. On the **Process Reports** page, select **Preferences**.

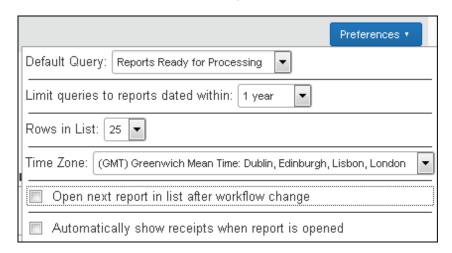

- In the **Default Query** field, select the query to run when the **Process Reports**page is first opened. If no specific query is regularly used, this can be set to *None*or to the general query for *Report Ready For Processing*.
- 3. In the **Limit queries to reports dated within** field, select the time frame that you would like applied to your searches. If you select anything other than *None*, the time frame appears in the **Search** section of the **Process Reports** page:

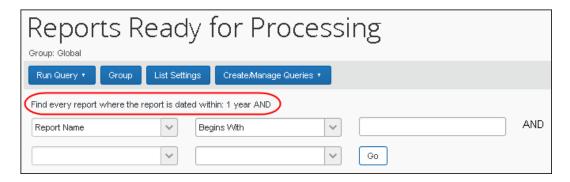

- **4.** In the **Rows in List** field, select the number of rows to display on the page. Multiple pages will be displayed if more reports are found; this sets the number of reports displayed on each page of the list
- **5.** In the **TimeZone** list, select the time zone within which the search criteria should focus, for example, a search should return reports falling within the PST time zone, or "(GMT -8:00) Pacific Time (US & Canada).
- 6. Select or clear the **Open next report in list after workflow change** check box, as desired. If this box is not selected, the display will return to the report list.
- 7. Select or clear the **Automatically show receipts when report is opened** check box, as desired. If this box is not selected, the receipts can be opened from the menu as needed.
- 8. Click **Preferences** or any other area of the screen to close **Preferences**.

#### Managing the Process Reports Columns

Report columns may be added, removed, or rearranged for viewing on the **Process Reports** page, as necessary.

- To add or remove the report columns:
  - Click List Settings on the Process Reports page. The List Settings window appears.

Version Date: 06/06/2017

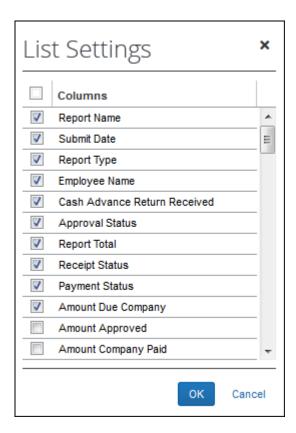

- 2. Select the check boxes for the columns to add to the **Process Reports** page.
- 3. Clear the check boxes for the columns to remove from the **Process Reports** page.
- 4. Click OK.

#### To rearrange the columns on the Process Reports page:

- 1. On the **Process Reports** page, click and hold on the name of the desired column.
- 2. Drag and drop the column in the new location. Arrows will appear to indicate where the column will be moved.

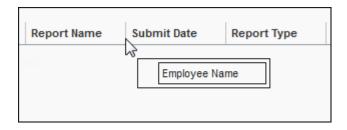

The page displays the new column order.

# Managing the Expenses Columns

Expense columns may be added, removed, or rearranged for viewing in the **Expenses** section of the **Expense Report** page. Note that the system will use up to 75% of the

display area for the expense list, reserving the remaining 25% for the expense entry pane.

## To add or remove the expense list columns:

1. Select View > Custom.

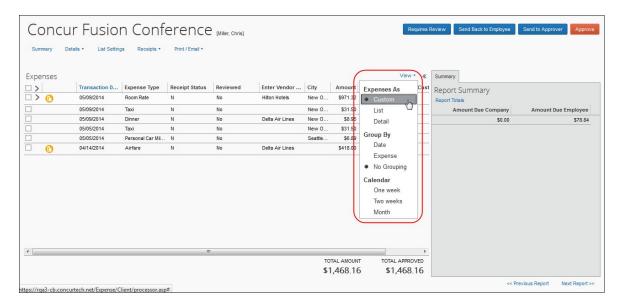

- 2. Click List Settings. The List Settings window appears.
- 3. Select the check boxes for the columns to add to the **Expenses** section.
- 4. Clear the check boxes for the columns to remove from the **Expenses** section.
- 5. Click OK.

## To rearrange the columns:

- 1. In the **Expenses** section of the expense report, click and hold on the name of the desired column.
- 2. Drag and drop the column in the new location. Arrows will appear to indicate where the column will be moved.

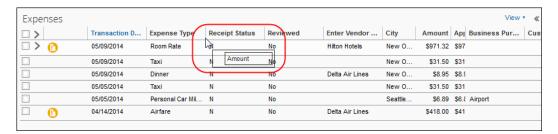

The section displays the new column order.

# View Options

The processor can choose from several view options when viewing the expense report data.

#### To access the view options:

- 1. On the **Process Reports** page, open the desired report. The expense report appears.
- 2. Select View.

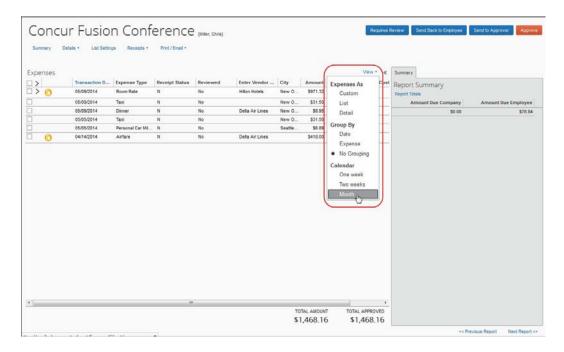

3. Select the desired view option. The page will refresh, displaying the data in the new format.

# **Searching for Reports**

#### Searching for an Expense Report

The processor can search for an expense report within the **Process Reports** page using the **Starting Group** list and **Find** area, and can run the default query *Reports Ready for Processing* or any other saved query.

#### SEARCHING FOR AN EXPENSE REPORT BASED ON ENTERED CRITERIA

When searching for expense reports, use these two filters in conjunction with one another:

Starting Group

#### **AND**

Specific employee information, such as employee name

The first time you use the Expense Processor, the **Process Reports** page will appear blank. You can set a query to run when you open the page if you always work with the same query. If you work with many different queries, it is best to select the query after opening the **Process Reports** page.

Refer to the Setting the Process Reports Page Preferences section of this guide for additional information.

# Starting Group List and Find Area

The two search options, **Starting Group** and **Find every report where**, are dependent on each other. For example, you can first select the Group for which your search criteria is to be performed against (Global Group-United States), and then you can search for specific expense report information (Employee Last Name = Brown). In this search situation, only the expense reports that were created by employees in the Global Group-United States group and have the last name of Brown will appear as your search results.

**NOTE:** You can select the **All Groups I Can Access** option in the **Starting Group** list to see reports for all groups you can access.

- To search for expense reports using Group and Find fields:
  - 1. On the **Process Reports** page, click **Starting Group**.
  - Navigate to the desired group.
  - 3. Click OK.
  - 4. Use the **Find** area to narrow your search. In the **Find every report where** area:
    - Select an option from the list, such as **Employee Last Name**.

**NOTE:** For the date sensitive criteria, type the format that is appropriate for your locale, such as mm/dd/yyyy.

- Select an operator, such as **Begins with**.
- ◆ Type a text value, such as B.

**NOTE:** Be aware that entering the wildcard (\*) symbol into the search criteria text field will result in a delay as the system works to return all expense reports, without narrowing the results.

5. Click **Go**. Only the expense reports that match both the **Starting Group** criteria and the **Find** criteria will appear in the search results.

#### SEARCHING FOR AN EXPENSE REPORT USING A QUERY

You can also search for existing expense reports using a default query, **Reports Ready for Processing** or your existing saved queries. When **Reports Ready for** Processing is run, all expense reports that are pending authorization will appear within the **Process Reports** page. The query can be selected from the **Run Query** list.

- To search for expense reports using an existing query:
  - 1. In the Run Query list, select the name of the desired query.
  - 2. Click **Go**. The **Process Reports** page alters to reflect the search results.

#### Search Queries

The processor can use the **Create/Manage Queries** list on the **Process Reports** page to create new search queries and manage existing queries. The queries are if/then conditional statements. If the defined conditions are met, then the expense report is displayed to the processor.

**NOTE:** The queries created within this area are specific to each administrator; they are not global. Each Expense Processor creates and manages their own queries.

#### UNDERSTANDING CONDITIONAL EXPRESSIONS

When creating or editing conditional expressions, the administrator should consider the following.

• An expression can include an unlimited number of conditions. The conditional expression for "2014's expense reports " is:

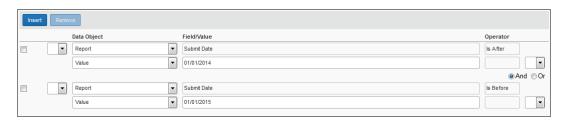

It is composed of two conditions, separated by the Boolean separator of And.

Most conditions are composed of a Field followed by an Operator and a Value.
 For example:

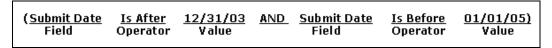

• A **Field** consists of a data object (a database table) and a field (a database column), located within the data object. The field that is selected defines the data type of the condition (number, text, date, and so forth).

**NOTE:** If a second condition is created, the field's data type must match that of the first field.

- An **Operator** is one of several pre-defined comparison operators (equals, not equals, is greater than, and so forth). The list of operators changes depending on the type of data being compared.
- A **Value** is a constant, and like the field, can be of any data type; however, the data type of the value must match the data type of the field.
- When a conditional expression is composed of multiple conditions, each condition is separated by either And or Or.

10 | Page Team Works Travel & Expense

- Conditions can be added to the end of the conditional expression or inserted in the middle.
- Parentheses are optional and are used to define order of operation for the And/Or operators. If the parentheses are omitted, And/Or operations are carried out left to right. There is no precedence of And over Or; the evaluation of the expression is simply left to right.
- If a conditional expression contains parentheses, the count of left parentheses must match the count of right parentheses. There can be up to three parentheses for both left and right sides.

# Example of correct placement of parentheses and total left/right count:

(Condition 1) and (Condition 2)

# Examples of incorrect parentheses even though the total left/right count matches:

Condition1) And (Condition2 Condition1) And (Condition2) Or (Condition3 (Condition1)) And (Condition2

#### Simple Condition Example:

A condition is a simple Boolean comparison, like:

Cash Advance Balance Is Greater Than 1000

The condition looks at the report total and sees if it is greater than 1000. If True, or yes, then the report is located and displayed to the Processor. If False, or no, the report is not displayed.

#### **Complex Condition Example:**

The conditional expression can be a single condition as in the above example, or it can be a complex expression involving multiple conditions connected by And / Or operators and parentheses, such as the following example that contains four conditions:

Report Date Is Greater Than 9/30/02 and (Employee Group Equals GermanGroup or Employee Group Equals FrenchGroup) and Report Total Is Greater Than the Amount Remaining for EuropeBudget.

#### REIMBURSEMENT CURRENCIES AND THE EXCHANGE RATES FEATURE

Processor queries *do not* use the Exchange Rates feature to convert reimbursement currencies to the currency in the query.

#### ADD A QUERY PAGE AND THE CONDITION EDITOR

The **Add a Query** page in Processor is similar to the **Condition** page within the Audit Rules and Workflow tools. The following is a sample of the **Add a Query** page, including the Condition Editor.

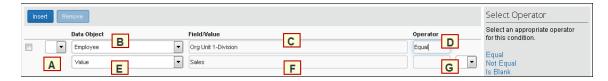

Each condition appears on two lines within the **Add a Query** page. The following table provides a description of the fields referenced on the **Add a Query** page.

| Field                | Description                                                                                                    |
|----------------------|----------------------------------------------------------------------------------------------------|
| A: Left Parenthesis  | Select zero to three parentheses, depending on the complexity of the condition.                                                                          |
| B: Data Object       | Select one of the following:                                                                                                    |
|                      | Company Card: Used to create rules based on company card data.                                                                                           |
|                      | Employee: Used to create an employee-based condition.                                                                                                    |
|                      | Entry: Used to create an expense entry based condition.                                                                                                  |
|                      | Entry Allocation: Used to create an expense entry allocation based condition.                                                                            |
|                      | Entry Attendee: Used to create an attendee-based condition.                                                                                              |
|                      | Report: Used to create an expense report based condition.                                                                                                |
| C: Field / Value     | Select an item from the helper pane that appears. The information that appears within this pane is based upon the selection within the Data Object list. |
| D: Operator          | Select an item from the helper pane that appears. The information that appears within this pane is based upon previous choices.                          |
| E: Data Object       | This field will always display as <b>Value</b> and cannot be changed.                                                                                    |
| F: Field / Value     | Select an item from the helper pane that appears. The information that appears within this pane is based upon the selection within the Data Object list. |
| G: Right Parenthesis | Select zero to three parentheses, depending on the complexity of the condition.                                                                          |
| H: And / Or          | Select either option to join the current condition to the next condition.                                                                                |

# **DETERMINING HOW TO CREATE A QUERY**

When creating or editing a query, the Expense Processor defines the conditional expression(s) – the *if* portion of the query. The expression can contain one or more conditions separated by And or Or. For example:

 Assume the administrator wants to locate all expense reports totaling 500.00 USD or greater:

(Report Total Greater Than or Equal 500.00 USD)

The Add a Query page displays as:

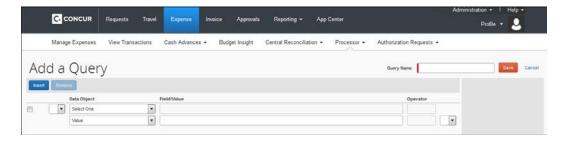

For more information about conditional expressions and the tool used for creating and editing conditional expressions, refer to the *Understanding Conditional Expressions* section in this guide.

#### **CREATING A NEW QUERY**

A new query can be created for use on the **Process Reports** page. Queries can be run against the group or groups of employees for whom you have administrative rights.

**NOTE:** Queries are individually created; therefore, you can only create queries for your own use. Global queries to be used by all Expense Processors cannot be created.

## To create a new query:

 Select Create/Manage Queries > Create New Query. The Add A Query page appears.

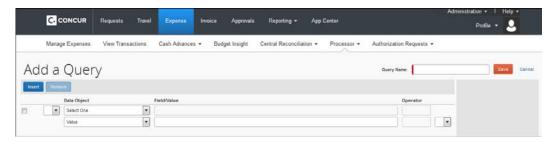

This page includes the following:

| Field      | Description                                                                                                    |
|------------|----------------------------------------------------------------------------------------------------|
| Query Name | Enter a name for the query. The name you provide will appear in the <b>Run Query</b> list on the <b>Process Reports</b> page.                                                                                                    |
| Condition  | Select the appropriate information from within the Condition Editor.                                                                                                    |
| Insert     | Click to add additional conditions to the Condition Editor. Additional rows can be added at the bottom of the current rows or inserted into the middle by selecting the row to insert in front of. There is no limit to the number of rows that can be added. |
| Remove     | Select the check box next to the condition to be deleted, and then click <b>Remove</b> . The condition is deleted. This action is permanent. If you delete a condition in error, you will have to recreate it in its entirety.                                |

2. Add conditional rows as required.

**NOTE:** To insert a new condition in the middle of a conditional expression, select the condition you would like the new condition to go in front of, then click **Insert**.

Click Save. The Process Reports page appears, with the query available in the Run Query list.

#### **EDITING EXISTING QUERIES**

Queries can be edited from the Create/Manage Queries menu.

**NOTE:** Queries are individually created; therefore, you will only be able to edit the queries that you created.

## To edit existing queries:

- 1. Select Create/Manage Queries.
- 2. Select the desired query. The **Edit Query** page appears.

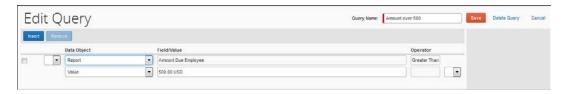

- 3. On the **Edit Query** page, edit the condition information, add another condition row, or delete a condition row.
- 4. Click Save. The Process Reports page appears.

#### **DELETING A QUERY**

All queries can be deleted. This deletion is permanent; therefore, if a query is deleted in error, it must be recreated in its entirety.

**NOTE:** Queries are individually created; therefore, you will only be able to see and affect the queries that you created.

#### To delete a query:

- 1. Select Create/Manage Queries.
- 2. Select the desired guery. The **Edit Query** page appears.
- 3. Click **Delete Query**.

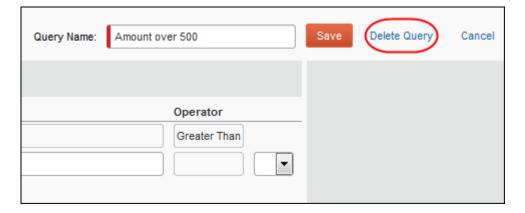

The query is deleted from the **Run Query** list of the **Process Reports** page.

# **Exporting Query Results**

Query results can be exported to an Excel formatted file from the Process Reports page.

#### To export query results:

- 1. In the **Run Query** list, select the name of the desired query.
- 2. Click **Go**. The search results appear.
- 3. Click Send to Excel.

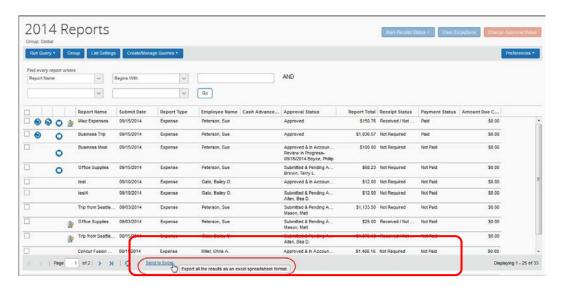

- 4. Click Save.
- 5. Select the location on your computer to save the file.
- 6. Click Save.

# **Viewing and Modifying Report Information**

# Opening an Expense Report

On the **Process Reports** page, select the desired expense report (click anywhere in the row – except the check box – that contains the expense report information). The report opens in the summary view.

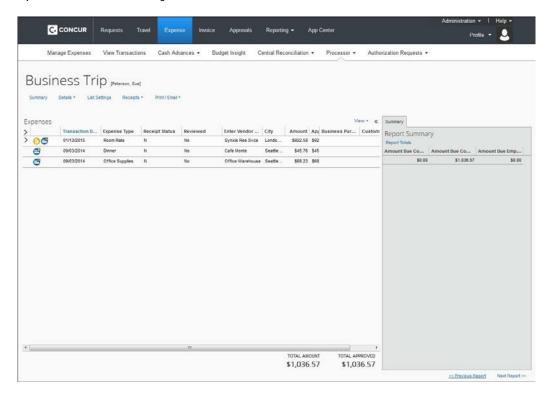

# Viewing Report Totals

1. On the expense report, select **Details** > **Totals**.

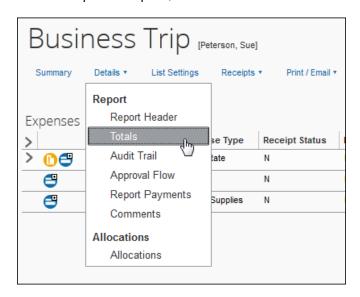

The **Report Totals** window appears.

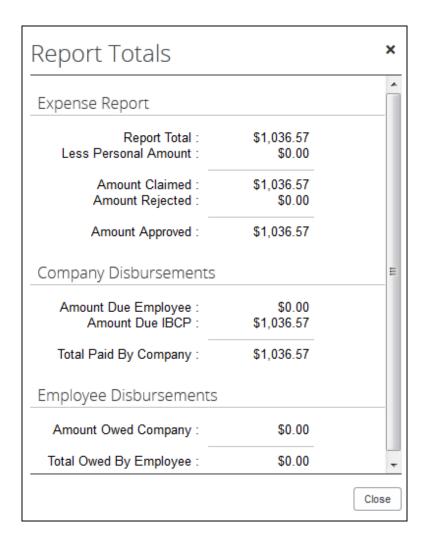

2. Click Close.

# Viewing and Uploading Receipts

The processor uses the Preferences "show receipts" option to set whether the receipt view opens automatically when the report is opened for viewing - this is helpful for speeding the image to expense report verification. When they do this, the **Receipt Management How-To** window appears with information about how to work with receipts. The processor can then read the information, dismiss the window, and view the existing receipt images at both the expense report and line item expense entry levels They can also upload additional images for either level from a local folder.

Refer to the Setting the Process Reports Page Preferences section of this guide for more information about setting auto-view for images.

## Verifying Receipt Images for the Expense Report and Line Items

- To view images associated with the expense report:
  - 1. Search for and open the expense report.

2. If the **Preferences** > **Automatically show receipts when the report is opened** setting is selected, the receipt loads in a third pane (note that pop-up blockers may prevent display - disable this browser option to view the image):

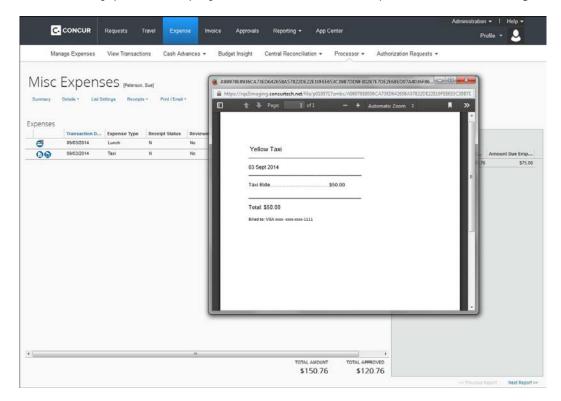

- 3. If the Preferences > Automatically show receipts when the report is opened setting is *not* selected, the processor chooses the receipt view behavior:
  - Select Receipts > View Receipts in new window
  - Select Receipts > View Receipts in current window

The processor verifies the receipt image that displays for validity and accuracy, then moves to the next image, or approves the report at this time.

# Verifying Receipt Images for Line Item Expense Entries

To verify that the correct receipts are attached at the line item level, the processor can choose from the following options:

Hover over the Receipt Image Available icon to display the image for verification:

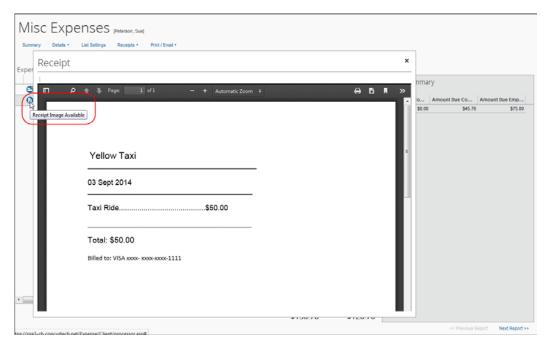

 Open the expense entry in Detail view, then click the Receipt Image tab to view the receipt image:

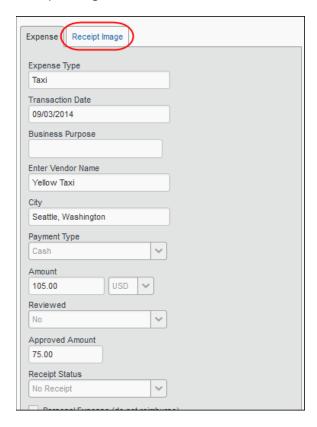

- To attach images to a report:
  - 1. Select Receipts > Attach Receipt Images.

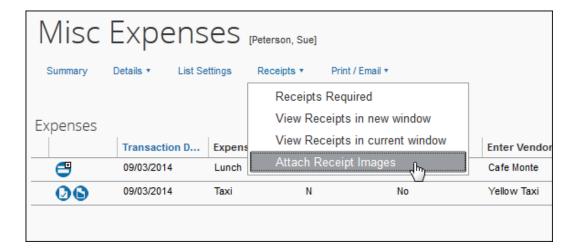

2. The Receipt Upload and Attach window appears.

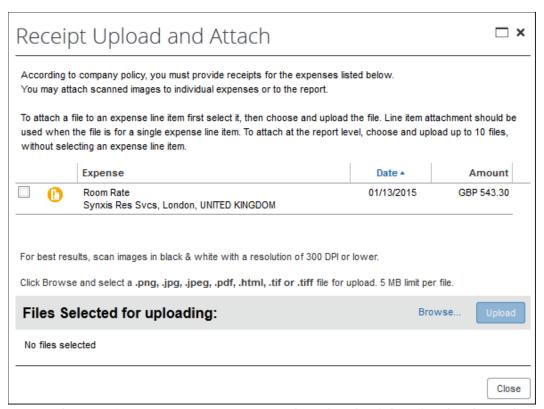

- To attach a receipt to an expense entry, select the check box for the desired expense entry.
- 4. Click Browse.
- 5. Navigate to the image, then click **Open**.
- 6. Click Upload
- 7. Optional: Repeat steps 3 5 until all images are uploaded.
- 8. Click Close in the Receipt Upload and Attach window.

The processor verifies the receipt image that displays for validity and accuracy, then moves to the next image, or approves the report at this time.

**NOTE:** The processor can always attach new images to the report by printing the fax cover page and using it as a cover page for faxing paper copies of the receipts to be appended to any existing images already associated with the expense report.

# Viewing Comments on a Report

1. On the expense report, select **Details** > **Comments**.

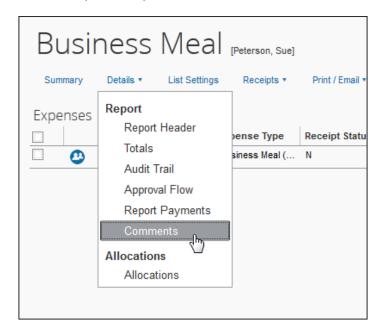

The **Comment History** window appears.

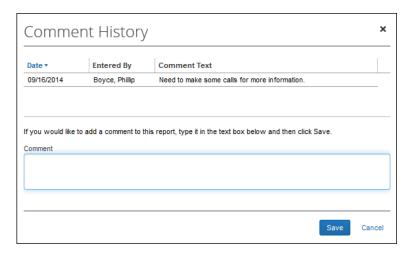

**NOTE:** You can view and also add comments using this window.

2. Click Close.

# **Viewing Allocations**

Processors can view and modify the expense allocation details.

**NOTE:** Depending on your expense configuration, you may not be able to edit the allocation fields.

#### To view allocations:

On the expense report, mouse-over the allocation icon b to view the allocations.

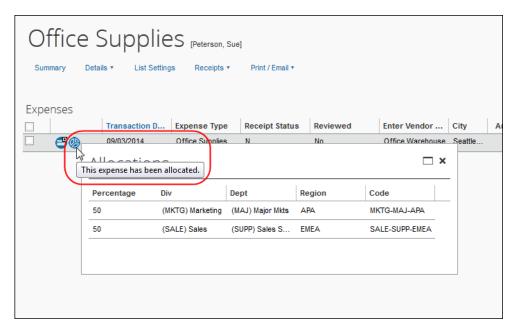

## To modify allocations:

1. On the expense report, select **Details** > **Allocations**. The **Allocations for Report** window appears.

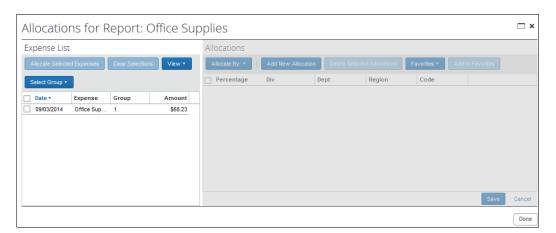

- 2. Select the check box next to the desired expense. More than one expense can be selected.
- 3. Click Allocate Selected Expenses.

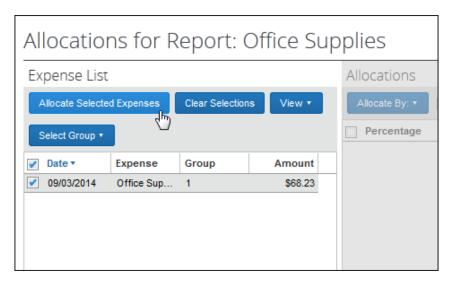

4. The allocation details appear in the right pane.

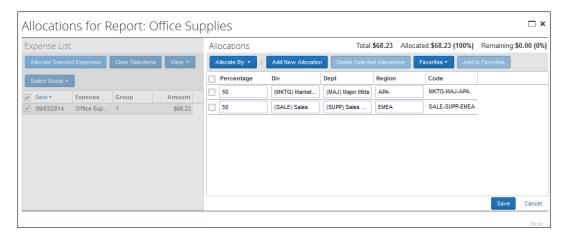

- 5. Make any necessary changes.
- 6. Click Save.
- 7. Click Done.

# Viewing I temizations

Processors can view the expense itemization details and modify selected details. The itemization details icon can be clicked at the top of **Expenses** to expand or contract the itemization list for all expense items. Individual expense itemization lists can also be expanded or contracted using the itemization details icon.

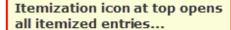

...while individual itemized entries are opened using the icon associated with the entry.

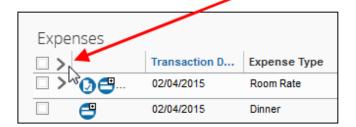

# To view and modify itemizations:

1. On the expense report, click the itemization details icon ( ) for an expense that contains itemizations.

The itemizations appear in list format.

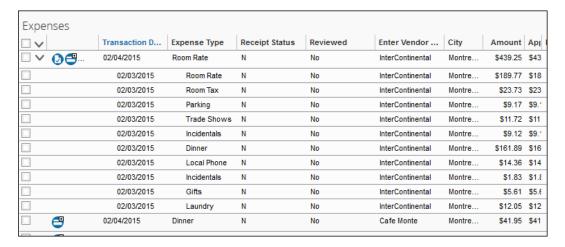

2. Select an itemization row. The itemization details appear in the right pane.

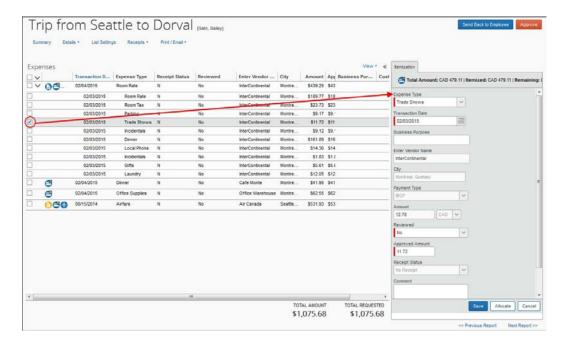

- 3. Make any necessary changes.
- 4. Click Save.

## Viewing Cash Advances

Processors may review cash advances using the **Cash Advance Assigned to Report** window available when a report is opened.

**NOTE:** This window is entirely read-only and for viewing purposes only.

- To view the Cash Advances Assigned to Report window:
  - 1. With the expense report opened for viewing, select **Details** > (**Cash Advances**) **Assigned**.

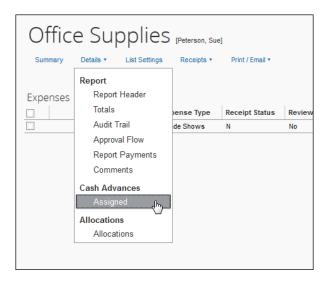

The Cash Advances Assigned to Report window appears.

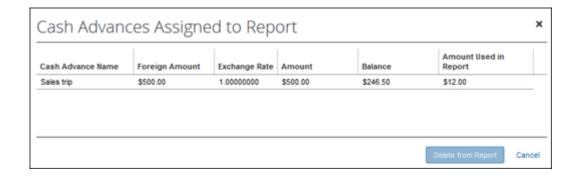

Depending on configuration, the cash advance amounts may display in the cash advance currency and the user's reimbursement currency:

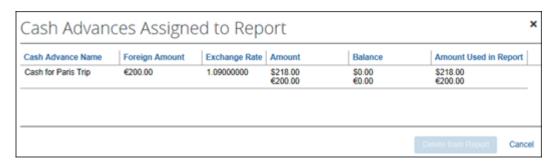

| Field                 | Description                                                                                         |
|-----------------------|----------------------------------------------------------------------------------------------------|
| Cash Advance Name     | The name of the cash advance.                                                                       |
| Foreign Amount        | The cash advance, in the requested currency.                                                        |
| Exchange Rate         | The exchange rate between the requested currency and the user's reimbursement currency.             |
| Amount                | The original balance of the cash advance in the employee's reimbursement currency.                  |
| Balance               | The unused amount in the employee's reimbursement currency. This is based on all submitted reports. |
| Amount Used in Report | The total amount of the cash advance entries in the current report.                                 |

#### 2. Click Cancel to dismiss the window.

# Viewing the Audit Trail

Processors can view the audit trail for an expense report. This page is read-only.

#### To view the audit trail:

On the expense report, select **Details** > **Audit Trail**.

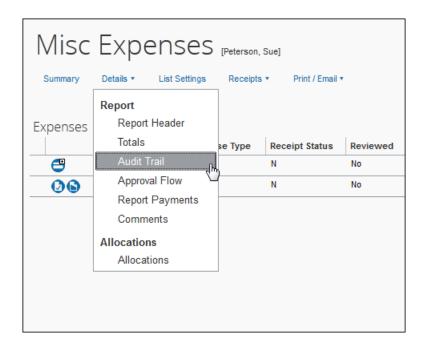

#### The Audit Trail window appears.

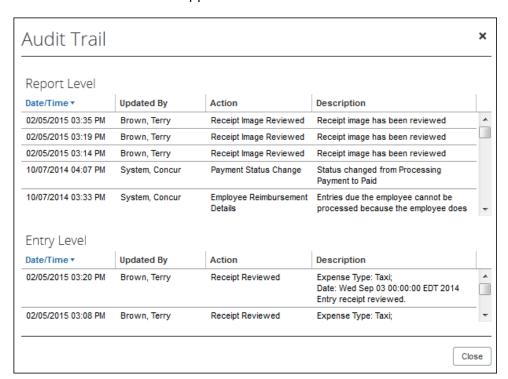

Typical actions that generate a report-level row:

| Action                                  | Description                                                                                             |
|-----------------------------------------|----------------------------------------------------------------------------------------------------|
| Report Submission                       | Whenever a report is submitted, a row is generated.                                                     |
| Approval or<br>Payment Status<br>Change | Whenever the system or any user changes the approval or payment status of a report, a row is generated. |
| Comment Editing<br>Status Change        | Whenever a comment is no longer editable on the report, a row is generated.                             |

| Action                                   | Description                                                                                                    |
|------------------------------------------|----------------------------------------------------------------------------------------------------|
| Exception<br>Generation                  | Whenever a report is submitted that contains exceptions, a single row is added to the audit trail with each report level exception that exists, including flag, code, and level. |
| Report Level Field<br>Edits after Submit | Whenever a field on a report is changed after it has been submitted, a row is generated.                                                                                         |
| Clearing<br>Exceptions                   | Whenever exceptions are cleared, a row is generated.                                                                                                    |
| Receipts or Images<br>Received           | Whenever receipts or images are marked as received, a row is generated.                                                                                                    |
| Sent Back to<br>Employee                 | If an entry is deleted while a report is in Resubmit status, a row is generated.                                                                                                 |
| Manual Payment to<br>Employee            | If an entry within an expense report is paid manually to the employee, a row is generated.                                                                                       |
| Payment Hold                             | If an expense report enters payment hold, a row is generated.                                                                                                    |

Typical actions that generate an entry-level row:

| Action                                          | Description                                                                                                    |
|-------------------------------------------------|----------------------------------------------------------------------------------------------------|
| Comment Editing<br>Status Change                | Whenever a comment is no longer editable on an entry, a row is generated.                                                                                                    |
| Exception<br>Generation                         | Whenever a report is submitted that contains exceptions, a single row is added to the audit trail with each entry-level exception that exists, including flag, code, and level. |
| Entry Level Field<br>Edits after Submit         | Whenever a field on an entry is changed after it has been submitted, a row is generated.                                                                                        |
| Partially Approving<br>or Rejecting an<br>Entry | Whenever the system or a user partially approves or rejects an entry, a row is generated.                                                                                       |

# Viewing Workflow and Adding Additional Workflow Steps

Processors can review the approval workflow for an expense report. Depending on configuration, the Expense Processor Manager and Expense Processor can add additional approvers to the workflow process. If additional approvers are added to the workflow, the expense report will go to the added approvers upon completion of the Expense Processor tasks.

# To view the approval flow:

On the expense report, select **Details** > **Approval Flow**.

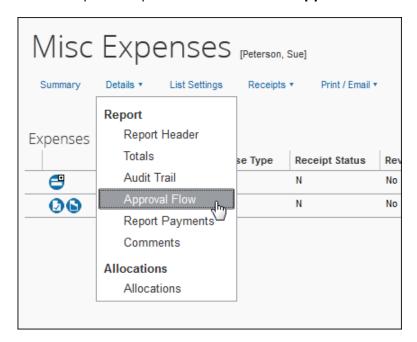

The **Approval Flow for Report** window appears.

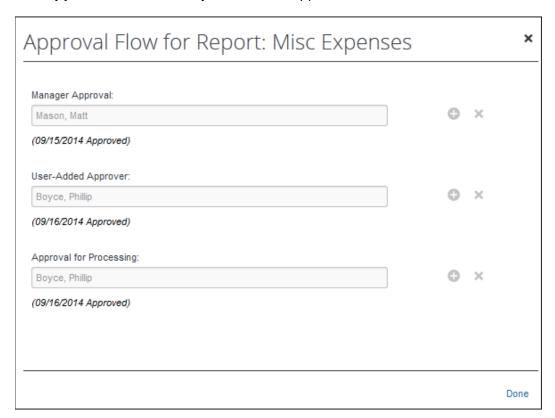

# To add an approval step:

The Processor can add approval steps before or after certain workflow steps.

**NOTE:** If the processor adds steps after their own step, the final approval will cause the report to move into the **Processing Payment** status for extraction. The report will not return to the processor unless either an additional processor step is explicitly added or the processor recalls the report to the previous processor workflow step using the **Recall to Processor** option.

1. Click the **Add a step before this step** button to assign a new approver to the workflow prior to the desired step.

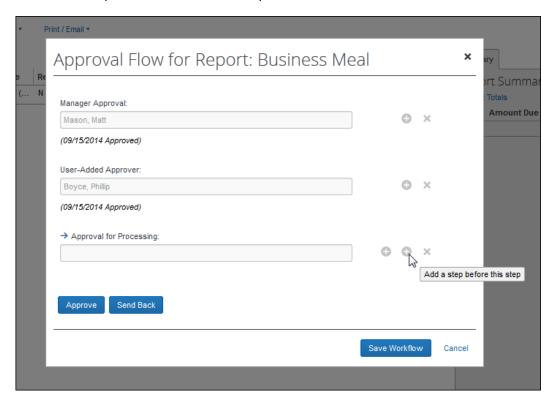

2. Click the **Add a step after this step** button to assign a new approver to the workflow after the desired step.

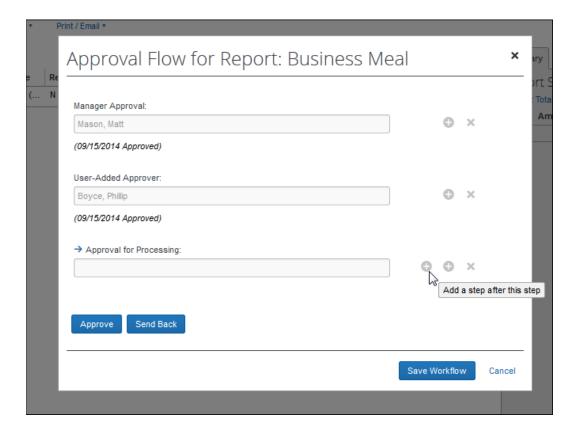

3. Click **Save Workflow**. The **Expense Report** page appears.

# To remove a workflow step:

1. Click the **Remove this step** button to remove a workflow step.

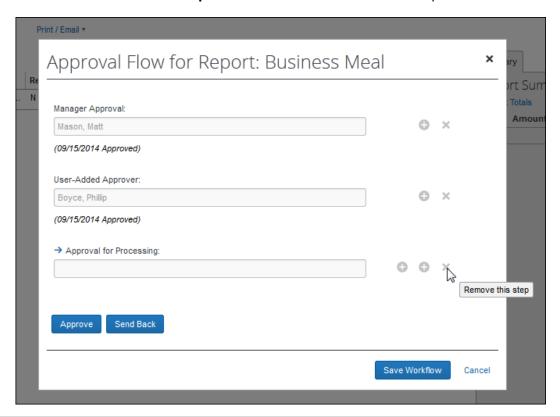

2. Click Save Workflow.

# Viewing Trip Itinerary

The processor can view the Travel trip itinerary details.

- To view report header information:
  - 1. On the **Process Reports** page, open the desired expense report. The expense report appears, with the itinerary icon next to the associated expense.
  - 2. Mouse-over the itinerary icon to view itinerary details. This example shows the airfare icon:

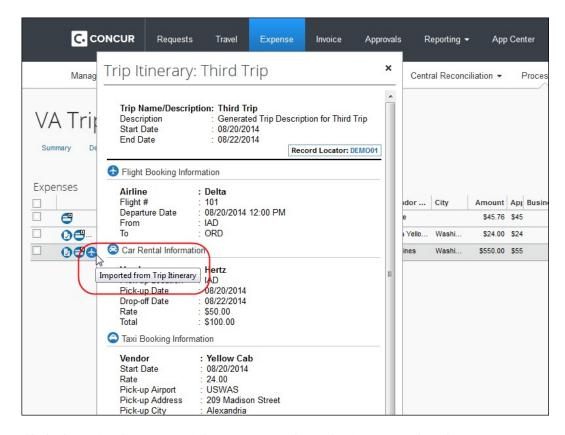

3. Click the **X** in the upper right corner to close the itinerary details.

### Viewing Report Header Information

Report header information, including report header fields and any associated requests, can be viewed from the Expense Report page.

### To view report header information:

1. On the expense report, select **Details** > **Report Header**.

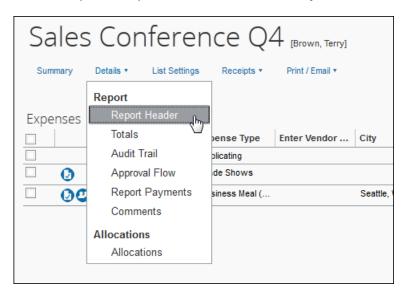

The Report Header window appears, along with any associated request information under the appropriate tab:

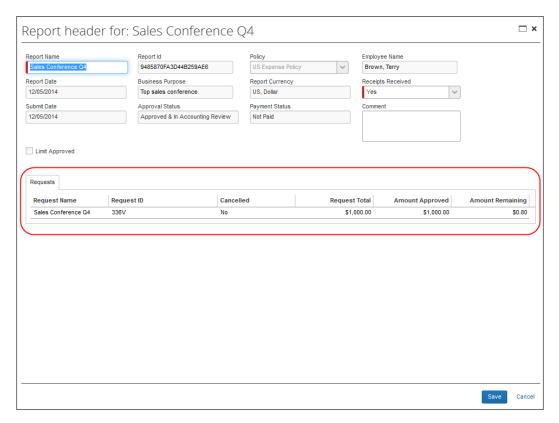

2. Make any necessary changes.

3. Click Save.

### Clearing Exceptions

Exceptions can be cleared from an expense report *up to the point at which they are approved and ready for extract* (and beyond). At this point the exception remains with the report. When an exception is cleared the system will clear *all* exceptions within the report, including the report, expense entry, and sub-entry levels. Once an exception is cleared, it becomes inactive and an entry is recorded within the audit trail.

**NOTE:** If you are assigned the Expense Processor (Audit) role, you will be unable to perform this task.

#### To clear report exceptions:

1. On the **Process Reports** page, search for the expense reports that are to have exceptions cleared.

**NOTE:** The exceptions remain associated with the reports through the audit trail. The exception level is included in the exception level total stored at the report level.

- 2. Select the check boxes next to the desired expense reports.
- 3. Click **Clear Exceptions**. All exceptions are cleared, including the report level, entry level, and sub-entry level, and the exception icons turn blue.

### Printing the Report

All Expense Processors can print expense reports created by employees who are within the groups the Processor has rights to administer.

#### To print the expense report:

- 1. On the expense report, click Print/Email.
- 2. Select the desired print format (Detailed Report shown below).

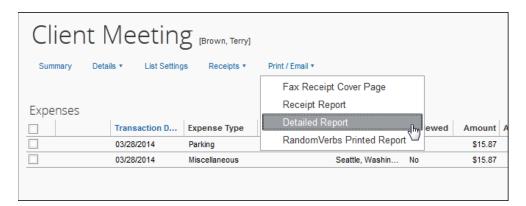

The reports available for printing are configured by your company, the following table lists some typical examples:

| Field                     | Description                                                                                                    |
|---------------------------|----------------------------------------------------------------------------------------------------|
| Fax Receipt Cover<br>Page | This cover page is used to accompany your faxed receipts and includes all of the information required to perform this action successfully.                                                       |
|                           | <b>NOTE:</b> Print this page if you need to fax receipts for your expense report.                                                                                                    |
| Receipt Report            | This report shows all of the expenses that require a receipt per the Statewide Travel Policy. The report should be printed and submitted along with your receipts to your Accounting department. |
| Detailed Report           | This report shows all of the report details, based upon the following choices:                                                                                                    |
|                           | <b>Expenses:</b> Select this option to print out the expense entries. You can further select whether to print the itemization information.                                                       |
|                           | <b>Totals:</b> Select this option to print only the report totals.                                                                                                    |
|                           | <b>NOTE:</b> Both the <b>Expenses</b> and <b>Totals</b> check boxes can be selected; you do not need to select one or the other.                                                                 |

**NOTE:** Depending on whether the **Prompt to display print options** check box is active in the **Expense Preferences** area of **Profile** the different print options may or may not appear. If they do not appear, a preview of the report appears instead, allowing you to print the report. The options provided for the preview and print feature are based on the options selected for the last report printed. For example, if you printed a Detailed Report last, and you are not prompted to select the format, the preview and print format will be for a Detailed Report.

- 3. The following options may be configured for the reports:
  - Select or clear the **Show Expenses** check box, as desired.
  - Select or clear the **Show Itemizations** check box, as desired.

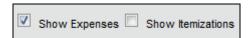

4. Click Print.

### Emailing the Report with Comments

The processor can email a copy of the report with comments.

- To email the report with comments:
  - 1. On the expense report, select the report type output you want (Fax; Receipt; Detailed) from the Print/Email menu.
  - 2. Click **Email** in the upper-rightmost section of the report output page, and enter the email recipient name and any comments you want to pass along.

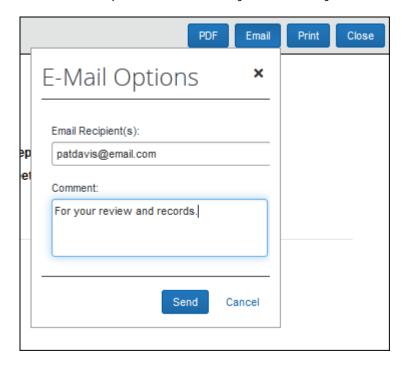

3. Click Send.

! The Email feature uses the user's local email program to send the email. For this reason, the emails are not audited or logged. To ensure that the comments are preserved in the report audit trail, use the Send Back to Employee functionality.

# **Modifying Report Status**

### Setting the Review Status of Expense Entries

As you review the expense entries, you can mark the individual items or groups as reviewed. Once the items are marked, the **Reviewed** column is updated with the new information; however, if you do not have the **Reviewed** column set up to display on the page, you will not see this information change.

Itemized entries can be marked reviewed with the same process. Click the itemization details icon ( ) to expand the list of itemizations, then follow the process below.

**36 |** Page 06/06/2017

#### To mark an expense entry as reviewed:

- 1. On the expense report, select the check box next to the desired expense. The expense details appear in the right pane.
- 2. Select **Yes** from the **Reviewed** list to mark the entry as reviewed.

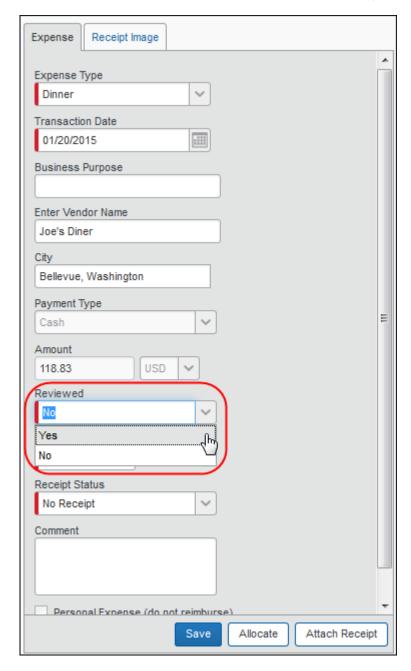

- 3. Click Save.
- 4. Repeat the above steps until all the review statuses have been updated appropriately.

- To mark multiple expense entries as reviewed:
  - 1. On the expense report, select the check boxes next to the desired expenses. The right pane displays the review status options.
  - 2. Click Mark as Reviewed.

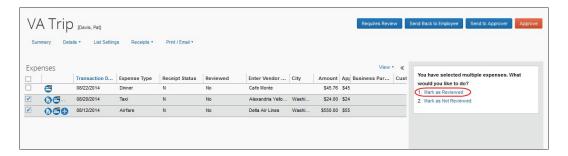

3. The **Reviewed** field for the selected expense entries is updated to **Yes**.

#### Sending an Entire Report Back to the Employee

If either an entire or part of an expense report requires modification by the employee before it can be approved, the processor can send the report back to the employee, allowing the employee to edit and resubmit the report. A reason code must be selected when doing this, for example, *Missing Receipt*.

- To send an expense report back to an employee:
  - 1. On the expense report, click **Send Back to Employee**.

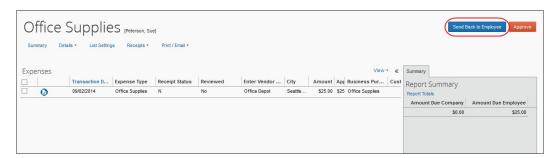

2. The **Send Back Report** window appears.

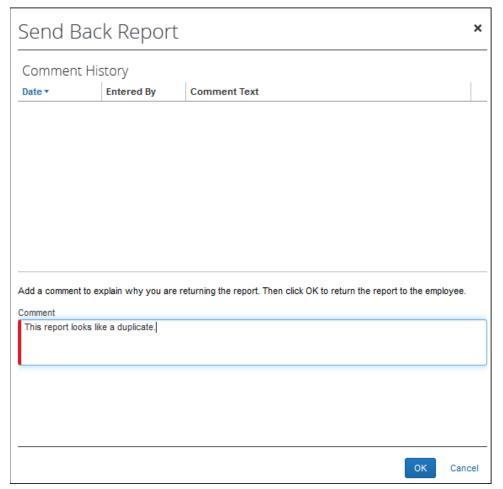

- 3. Enter comments as needed explaining why you are returning the expense report.
- 4. Click **OK**. The expense report is returned to the employee.

### Sending a Report to Another Approver

The processor can send the report to an additional approver, if necessary.

- To send an expense report to another approver:
  - 1. On the expense report, click **Send to Approver**. The **Send Report to Approver** window appears.

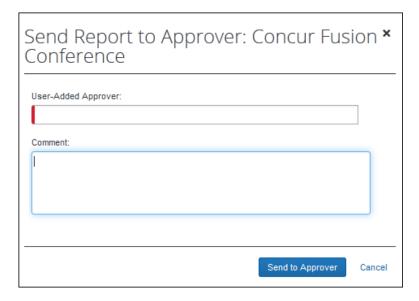

- 2. Select the desired approver.
- 3. Click Send to Approver.

## **Approving Reports and Expenses**

#### Approving Reports

The processor can approve reports.

#### To approve a report:

On the expense report, click Approve.

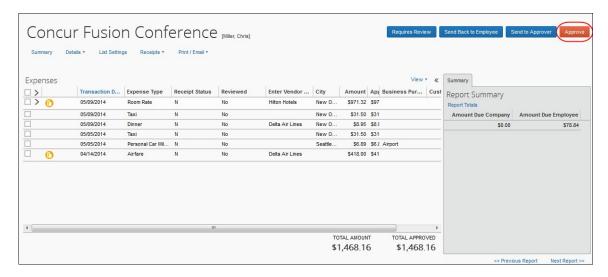

#### Returning all Expenses

If a processor returns **all** expenses on a report using the **Send Back Expense?** check box, Expense assumes that the entire report should be returned. Expense returns the original report as if the *Send Back to Employee* function had been used. This means the processor

will need to add one or more reason codes explaining why the report is being returned just as they would if the send back functionality had been used.

## Using the "Review in Progress" Message

You may occasionally have an expense report that requires further follow-up or research before you can make the appropriate authorization decision. You can use the "Review in Progress" feature to indicate to another processor that the report is being reviewed.

**NOTE:** This feature was designed to assist companies that have multiple processors and companies that use the Concur's audit service. (The information about the audit service is described later in this section.)

#### IMPORTANT!

"Review in Progress" is not an approval status or a workflow status – it is simply a message or warning. It does not affect approval; it does not change the workflow; it does not actually prevent another processor from taking other processor actions (for example, sending the report back to the employee). It is intended to provide a warning to other processors that the report is under review.

In addition, the "Review in Progress" message appears only to the processor. The employee or approver will not see the message.

## Marking a Report

Search for reports using your normal process – using the search area or by running a query – as described previously in this guide. Reports that are marked with the "Review in Progress" message are included in the results, for example, the *Reports Ready for Processing* query returns reports with *and* without the "Review in Progress" message.

#### To mark a report:

1. Open the desired report. The report opens (as usual), where the **Requires Review** button appears.

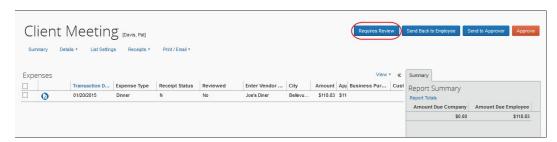

**NOTE:** You can mark a report *only* when the report is pending the processor step, like *Approved & In Accounting Review*. The **Requires Review** button does not appear if the report has any other status, such as *Submitted & Pending Approval*.

2. Click Requires Review. The Mark Review In Progress window appears.

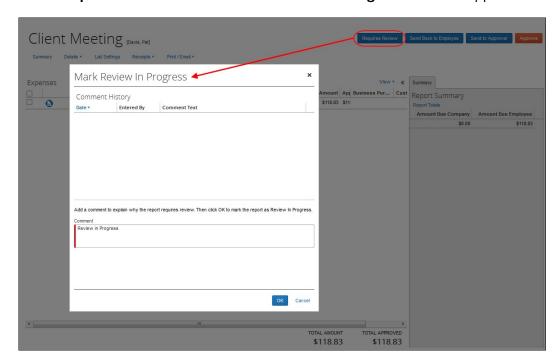

3. Enter a comment in the **Comment** field.

**NOTE:** The *Review in Progress* text appears by default in the **Comment** field.

### Viewing the Message

The message appears in several places and to all processors - **not** just the processor who originally marked the report.

It appears on the expense report in processor.

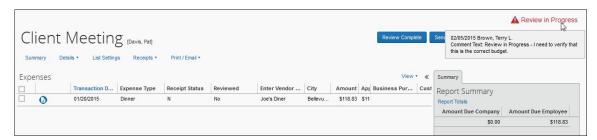

- Notice the "Review in Progress" message at the top of the page.
- Hover the mouse pointer over the message to see the full comment, date, and processor's name.

It also appears in the Audit Trail for the processor (not visible to users or approvers).

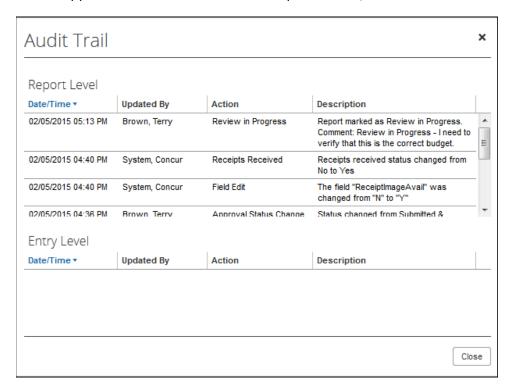

It also appears on the processor search results page.

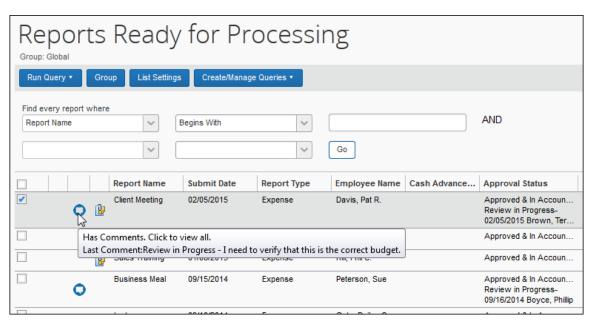

- In the **Approval Status** column, the "Review in Progress" message appears along with the date and the processor's name.
- The comment icon appears. Hover the mouse pointer over the icon to see the full comment.

## Un-marking a Report

Once you have completed the follow-up review, you can remove the "Review in Progress" message (un-mark the report).

**NOTE:** The "Review in Progress" message can be removed by any processor - not just the one who originally marked the report.

#### You can either:

• Open the report, click **Review Complete**, add a comment, and click **OK**.

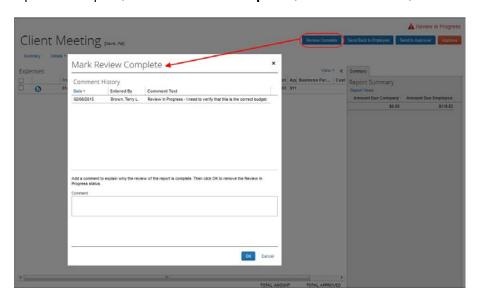

- or -
- Complete another processor action. For example, if you click **Approve**, a message appears indicating that the "Review in Progress" message will be removed if you continue. It does not prevent the action.

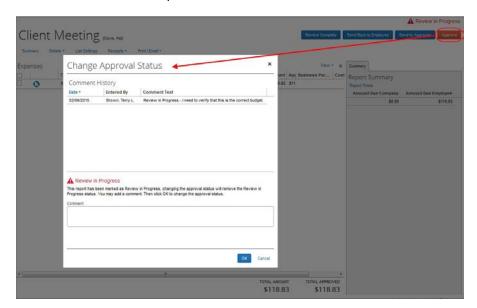

### Restriction - Taking "Bulk" Actions

The report cannot be un-marked by completing a "bulk" action, such as changing the approval statuses for several reports on the search results page.

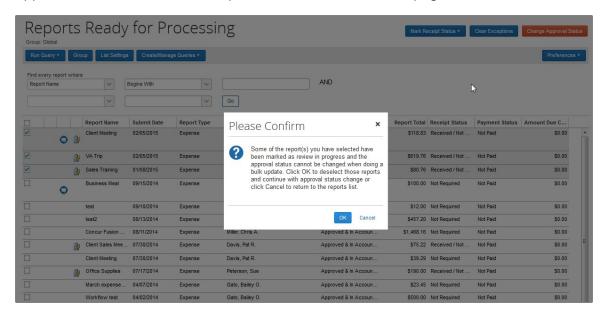

If you click **OK** in the **Please Confirm** box, the marked report is deselected and remains unchanged while the other selected reports are affected (in this case, the approval status is changed).

### Report Recall

For the most part, the user (employee) will never know that the report has been marked. There is no indication on the user's **Report List** page or in the Audit Trail (visible to the user).

However, a report with the "Review in Progress" message cannot be recalled. If the user attempts to recall the report, the user receives a message that the report cannot be recalled.